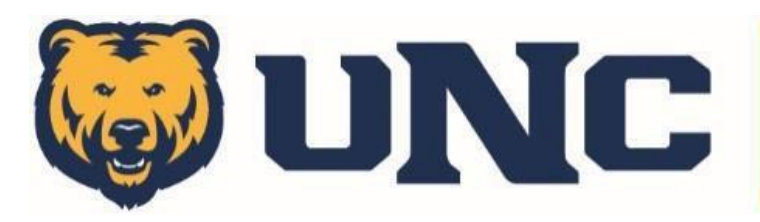

## **INTRAMURAL SPORTS**

Creating an Account: Single Sign On

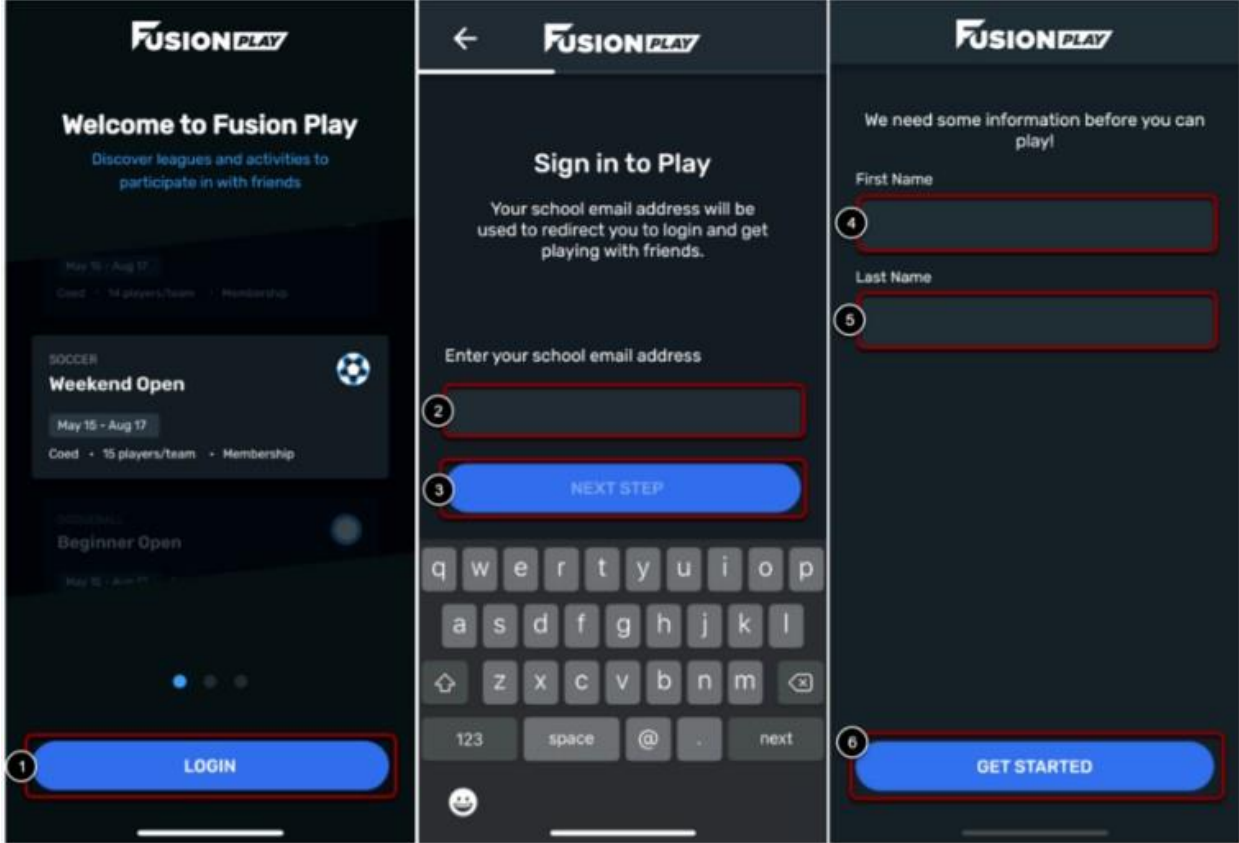

Once you download the Fusion Play Player App, please follow the following steps:

- 1. Click **Login**
- 2. Enter your **Bear Email Address**.
- 3. Click **Next Step**
- 4. Enter your **First Name**
- 5. Enter your **Last Name**
- 6. Click **Get Started**

Completing these steps will create your account in Fusion Play.

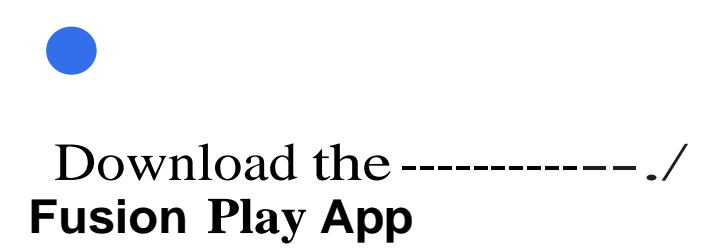

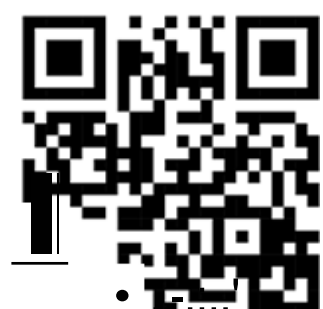